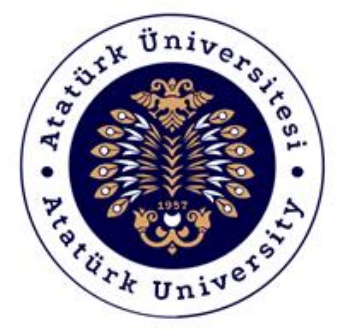

## **ATATÜRK ÜNİVERSİTESİ Dijital Dönüşüm ve Yazılım Ofisi**

# Etkinlik Takip Sistemi

## Destek Kılavuzu

## Sistem Destek

Kurumsal İletişim Direktörlüğü / Etkinlik ve Organizasyon Yönetimi Müdürlüğü Tel: 0442 231 60 85

## **2019-2020**

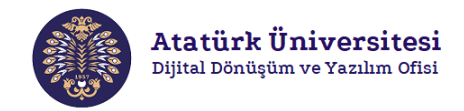

### **Etkinlik Takip Sistemi Nedir?**

Etkinlik Takip Sistemi (ETS), üniversitemizde düzenlenecek olan etkinliklere yönelik başvuruların, etkinlik süreci takibinin ve etkinlik sonrası işlemlerin dijital ortamda gerçekleştirilmesine olanak sağlayan bir sistemdir. ETS ile yapılan başvurular bireysel/kurumsal olmakla birlikte başvuru sonrasında yapılan başvurunun değerlendirilmesi Kurumsal İletişim direktörlüğü Etkinlik ve Organizasyon Yönetimi Müdürlüğü tarafından yapılmaktadır.

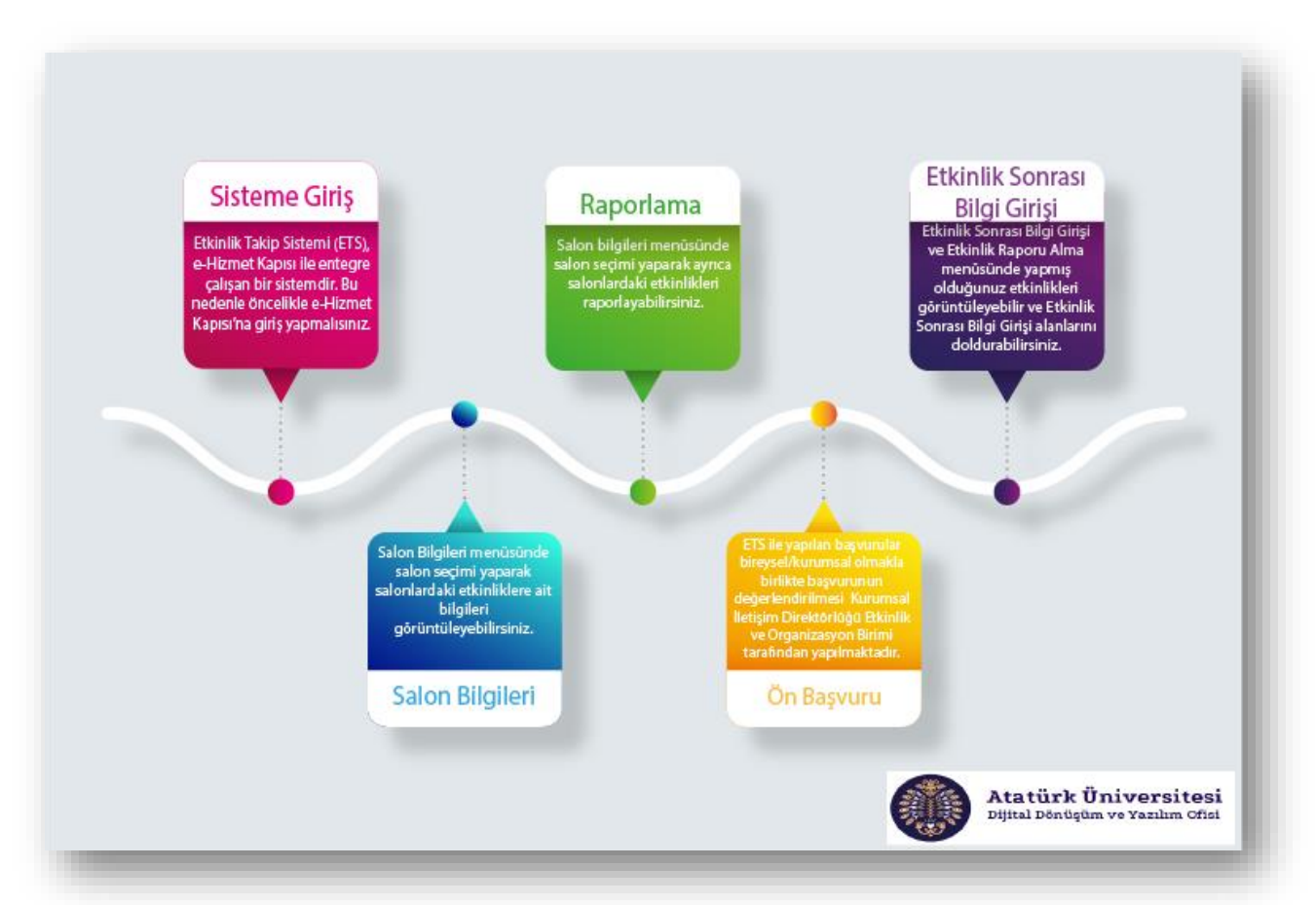

## **Etkinlik Takip Sistemi'nin Yapısı Nasıldır?**

## **Etkinlik Takip Sistemi Destek**

- Kurumsal İletişim Direktörlüğü / Etkinlik ve Organizasyon Yönetimi Müdürlüğü
- Tel: 0442 231 60 85

## **Etkinlik Takip Sistemi'ne Erişim ve Kullanım**

ETS, e-Hizmet Kapısı ile entegre şekilde çalışan bir sistemdir. Bu nedenle etkinlik oluşturabilmek için öncelikle e-Hizmet Kapısı'na giriş yapılması gerekmektedir. Aşağıda verilen adımları izleyerek ETS'ye kolaylıkla erişebilir ve etkinlik işlemlerinizi gerçekleştirebilirsiniz.

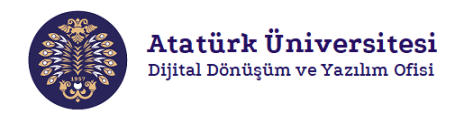

#### **SİSTEME GİRİŞ**

 **Adım 1:** Herhangi bir web tarayıcısından "<https://sso.atauni.edu.tr/>" adresini açınız. Resim 1'de görülen ekranda ilgili bölümlere e-posta ve şifrenizi yazarak sisteme giriş yapınız.

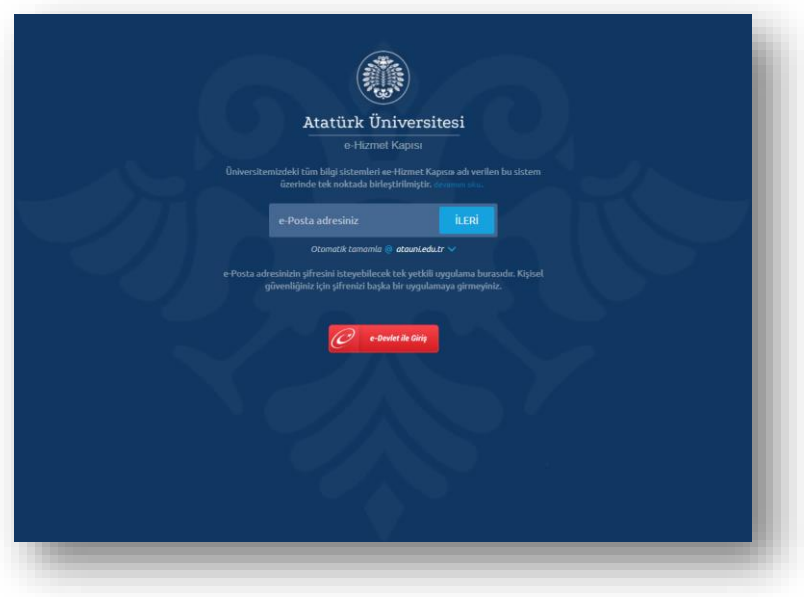

**Resim 1.** e-Hizmet Kapısı'na giriş

 **Adım 2:** Sisteme giriş yaptıktan sonra Resim 2'de görülen ekranda kırmızı çerçeve ile gösterilen **"Etkinlik Takip Sistemi (ETS)"** bağlantısına tıklayınız.

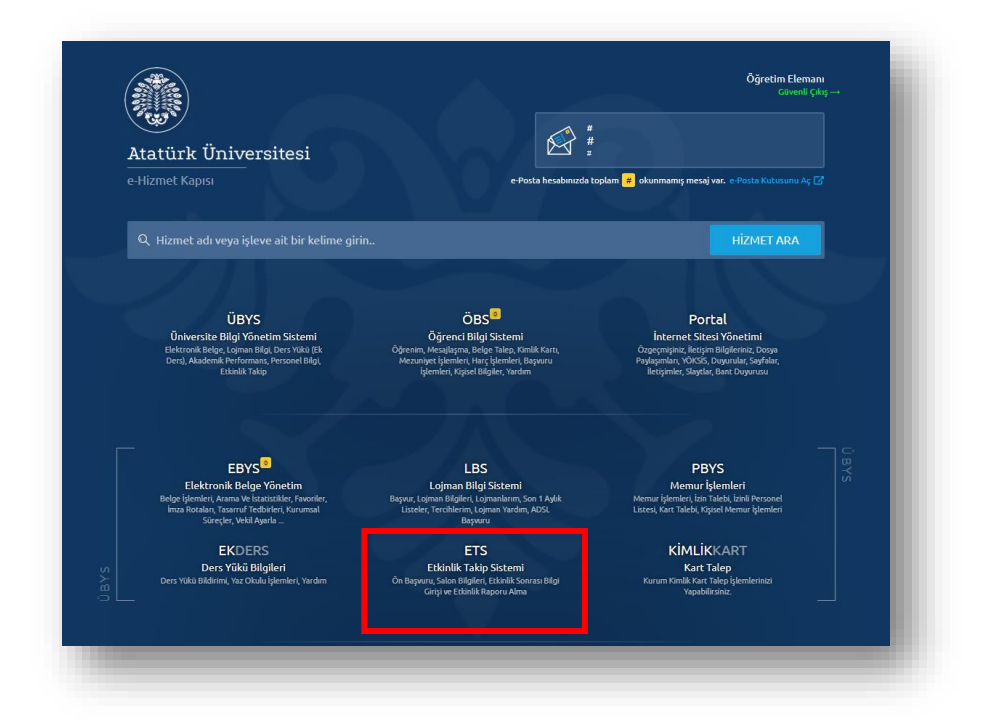

### **Resim 2.** ETS'ye erişim

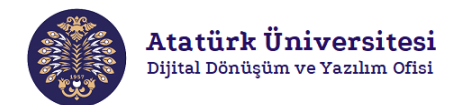

### **SALON BİLGİLERİ**

**Adım 1:** ETS'ye erişim sağladıktan sonra  $\frac{1}{2}$  görseline tıklayarak Resim 3'de görülen **"Etkinlik Takip Sistemi"** bölümünde **"Ön Başvuru"**, **"Salon Bilgileri", "Etkinlik Sonrası Bilgi Girişi ve Etkinlik Raporu Alma"** bağlantılarını listeleyebilirsiniz.

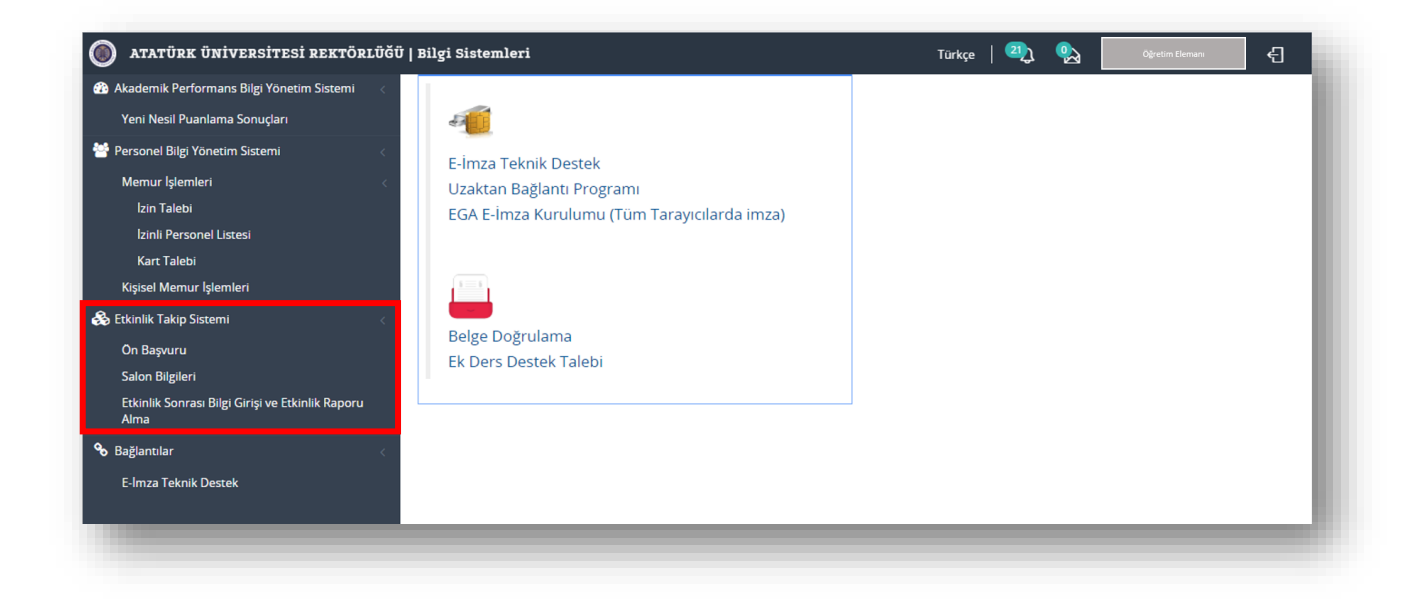

**Resim 3.** ETS bağlantılarını görüntüleme

 **Adım 2:** Etkinlik başvurusu yapmadan önce salonların müsaitlik durumunu öğrenmek için **"Salon Bilgileri"** bağlantısına (bkz. Resim 3) tıklayınız. Resim 4'de görüntülenen ekranda salon seçimi yaparak salonlardaki etkinliklere ait bilgileri görüntüleyebilirsiniz.

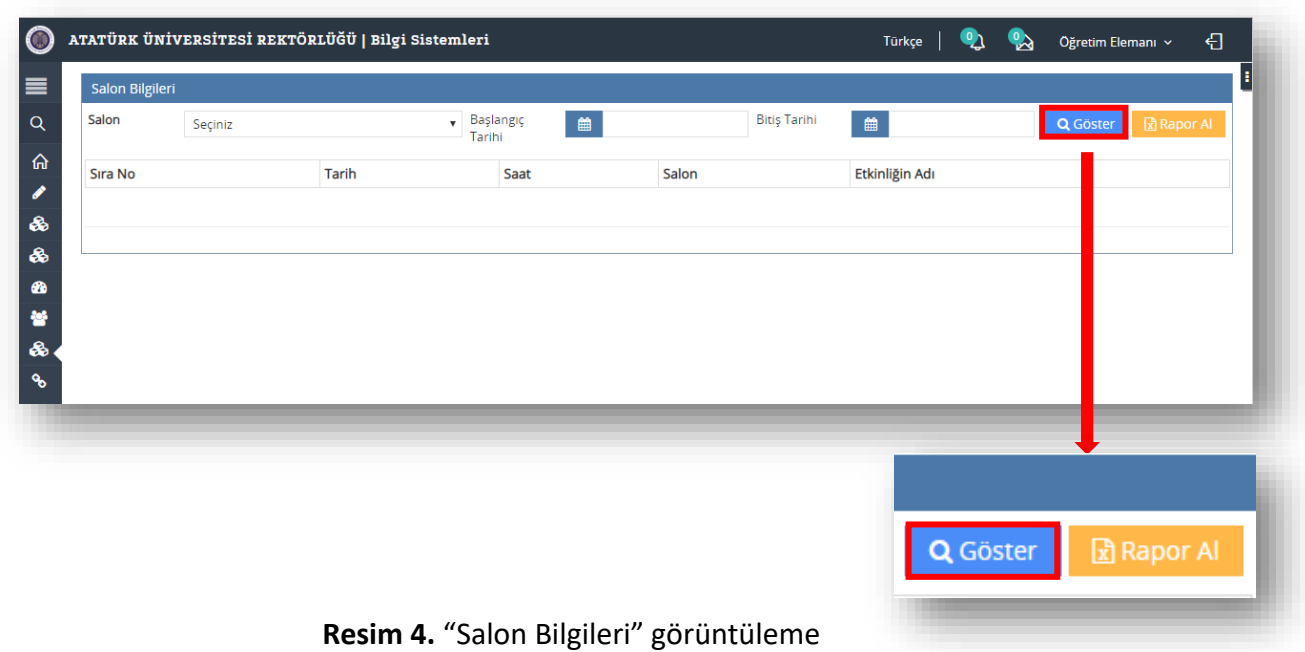

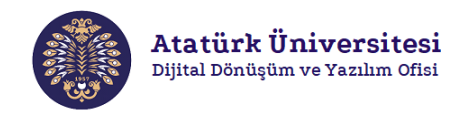

#### **RAPORLAMA**

 **Adım 1:** Resim 5'de görüntülenen ekranda ayrıca salon seçimi yaparak salonlardaki etkinlikleri raporlayabilirsiniz.

|                 |         | ATATÜRK ÜNİVERSİTESİ REKTÖRLÜĞÜ   Bilgi Sistemleri |                                                                                       |                     | Türkçe<br>ച                  | ₩        | €<br>Öğretim Elemanı v       |
|-----------------|---------|----------------------------------------------------|---------------------------------------------------------------------------------------|---------------------|------------------------------|----------|------------------------------|
| Salon Bilgileri |         |                                                    |                                                                                       |                     |                              |          |                              |
| Salon           | Seçiniz |                                                    | $\overline{\phantom{a}}$ Başlangıç<br>Tarihi<br>$\begin{array}{c} \hline \end{array}$ | <b>Bitiş Tarihi</b> | $\qquad \qquad \blacksquare$ |          | Q Göster<br><b>因 Rapor A</b> |
| Sıra No         |         | <b>Tarih</b>                                       | Saat                                                                                  | Salon               | Etkinliğin Adı               |          |                              |
|                 |         |                                                    |                                                                                       |                     |                              |          |                              |
|                 |         |                                                    |                                                                                       |                     |                              |          |                              |
|                 |         |                                                    |                                                                                       |                     |                              |          |                              |
|                 |         |                                                    |                                                                                       |                     |                              |          |                              |
|                 |         |                                                    |                                                                                       |                     |                              |          |                              |
|                 |         |                                                    |                                                                                       |                     |                              |          |                              |
|                 |         |                                                    |                                                                                       |                     |                              |          |                              |
|                 |         |                                                    |                                                                                       |                     |                              |          |                              |
|                 |         |                                                    |                                                                                       |                     |                              |          |                              |
|                 |         |                                                    |                                                                                       |                     |                              |          |                              |
|                 |         |                                                    |                                                                                       |                     |                              | Q Göster | Rapor Al                     |

**Resim 5.** "Salon Bilgileri" raporlama

 **Adım 2:** Raporlama için **"Rapor Al"** butonuna (bkz. Resim 5) tıkladığınızda **"indir.xls"** dosyası bilgisayarınıza indirilir. Bilgisayarınıza indirilen dosya Excel formundadır (bkz. Resim 6).

|                                                 |   |  | XII 日 ら‐ ♂‐ 。 |       | DOSYA GİRİŞ EKLE SAYFA D FORMÜL VERİ GÖZDEN GÖRÜNÜ LOAD |            | indir.xls - Excel |   |  |  |
|-------------------------------------------------|---|--|---------------|-------|---------------------------------------------------------|------------|-------------------|---|--|--|
| $\vert \cdot \vert \times \checkmark$ fx<br>C35 |   |  |               |       |                                                         |            |                   |   |  |  |
|                                                 | A |  |               | B C D | <b>CONTRACTOR</b>                                       | <b>F</b> F | G                 | н |  |  |
| 1                                               |   |  |               |       | Sıra No Tarih Saat Salon Etkinliğin Adı                 |            |                   |   |  |  |
| 2                                               |   |  |               |       |                                                         |            |                   |   |  |  |
| 3                                               |   |  |               |       |                                                         |            |                   |   |  |  |
| 4                                               |   |  |               |       |                                                         |            |                   |   |  |  |
| 5                                               |   |  |               |       |                                                         |            |                   |   |  |  |
| 6                                               |   |  |               |       |                                                         |            |                   |   |  |  |
| 7                                               |   |  |               |       |                                                         |            |                   |   |  |  |
| 8                                               |   |  |               |       |                                                         |            |                   |   |  |  |

**Resim 6.** Rapor görüntüsü

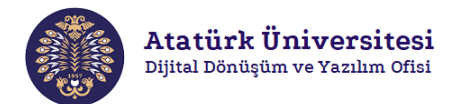

#### **ÖN BAŞVURU**

 **Adım 1:** Etkinlik başvurusu için **"Ön Başvuru"** bağlantısını tıklayınız (bkz. Resim3). Resim 7'de görülen ekrandaki alanları doldurunuz ve **"Başvuruyu Tamamla ve EBYS'ye Gönder"** butonuna tıklayınız.

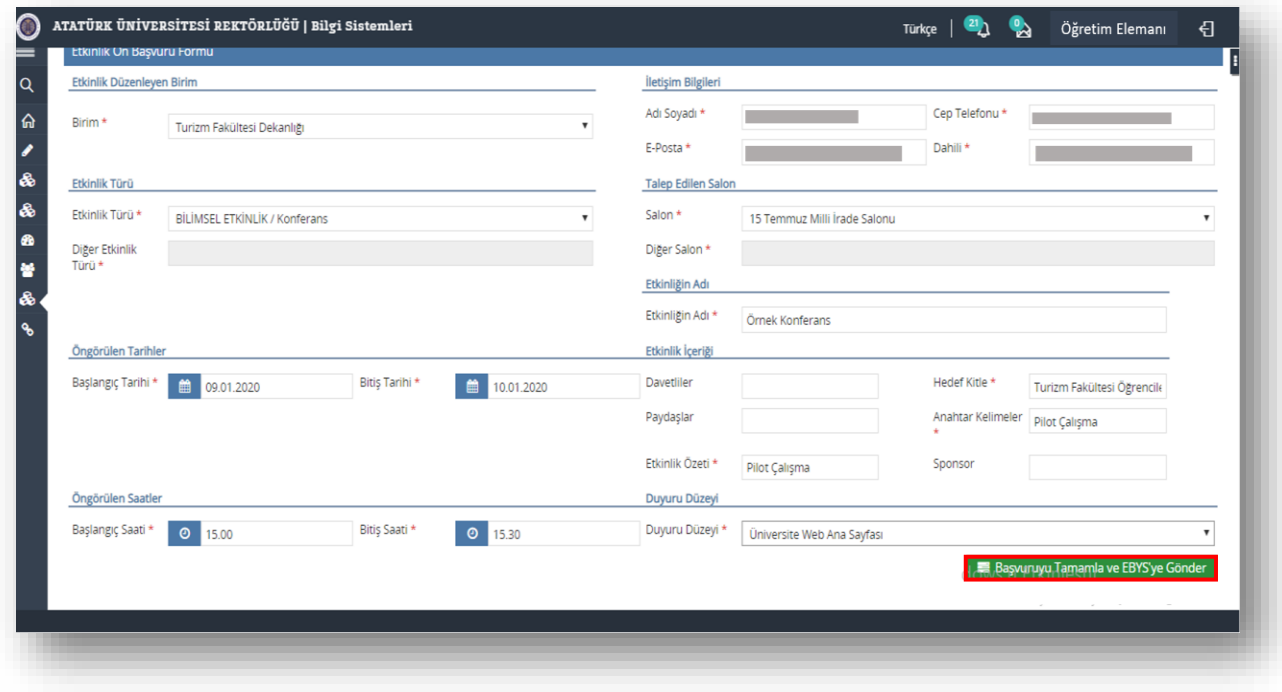

**Resim 7.** "Ön Başvuru" işlemi

 **Adım 2:** Resim 7'de ilk aşamasını gerçekleştirdiğiniz **"Ön Başvuru"** 'yu tamamlamak için Resim 8'de görülen pop-up ekranında pozisyon seçimi yapınız ve "**EBYS'ye Gönder**" butonuna tıklayınız. Düzenlenen evrak birim iletişim temsilcisine gönderilecektir.

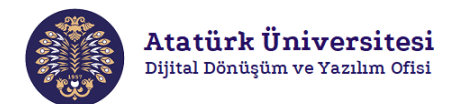

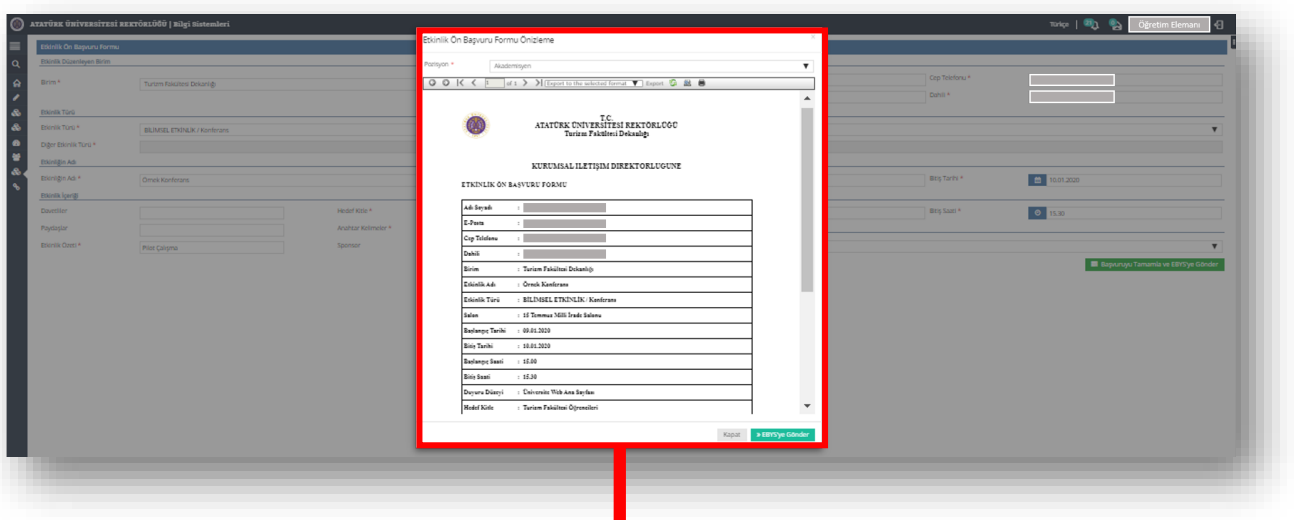

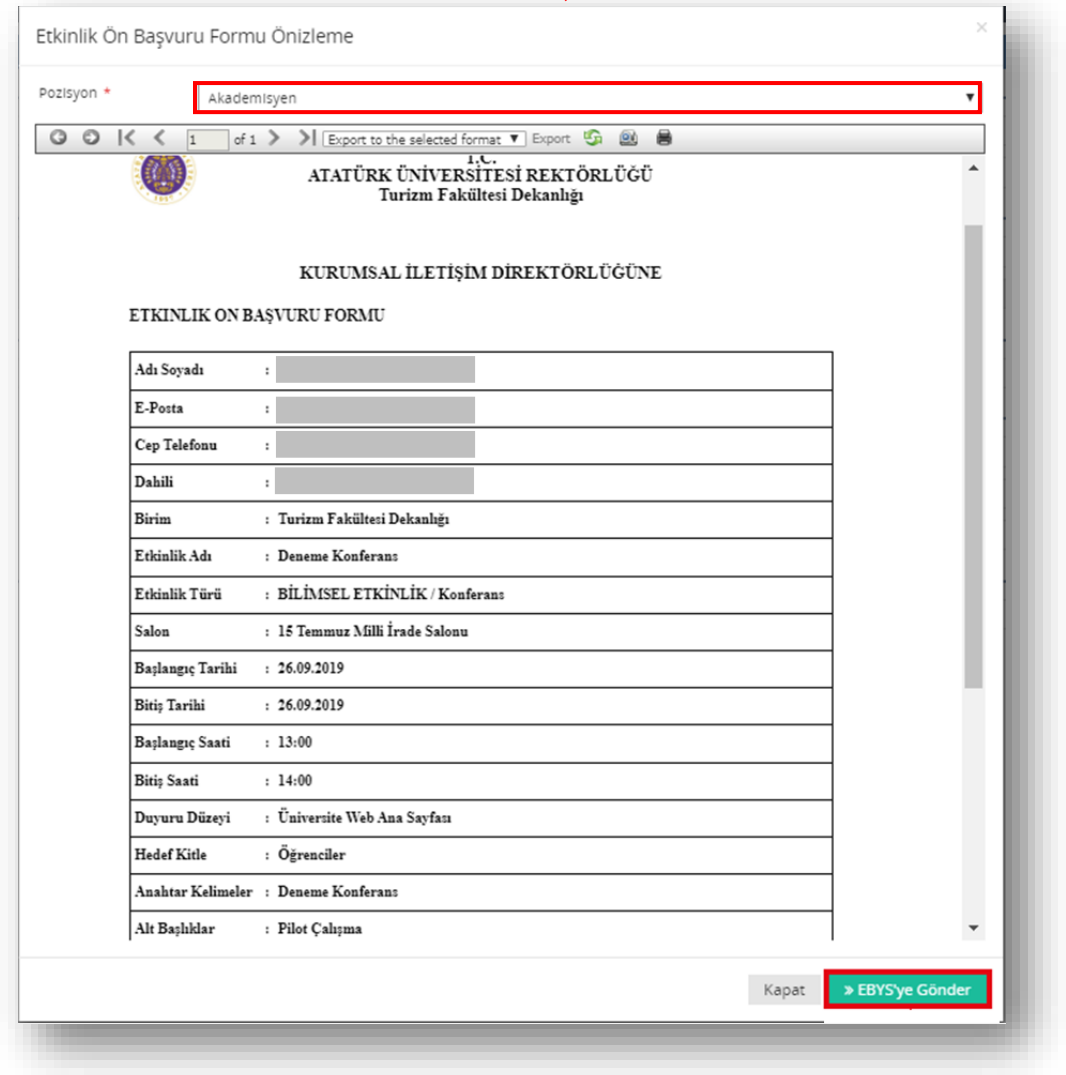

**Resim 8.** "Ön Başvuru" pozisyon seçimi

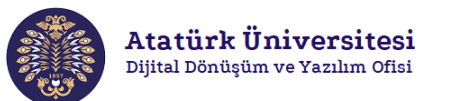

#### **ETKİNLİK SONRASI BİLGİ GİRİŞİ**

 **Adım 1:** Etkinlik sonrasında **"Etkinlik Sonrası Bilgi Girişi ve Etkinlik Raporu Alma"** bağlantısına (bkz. Resim 3) tıklayarak Resim 9'da görülen ekranda yapmış olduğunuz etkinlikleri görüntüleyebilirsiniz. Ayrıca **"Etkinlik Sonrası Bilgi Girişi"** yapabilmek için  $\bullet$ görseline tıklayınız.

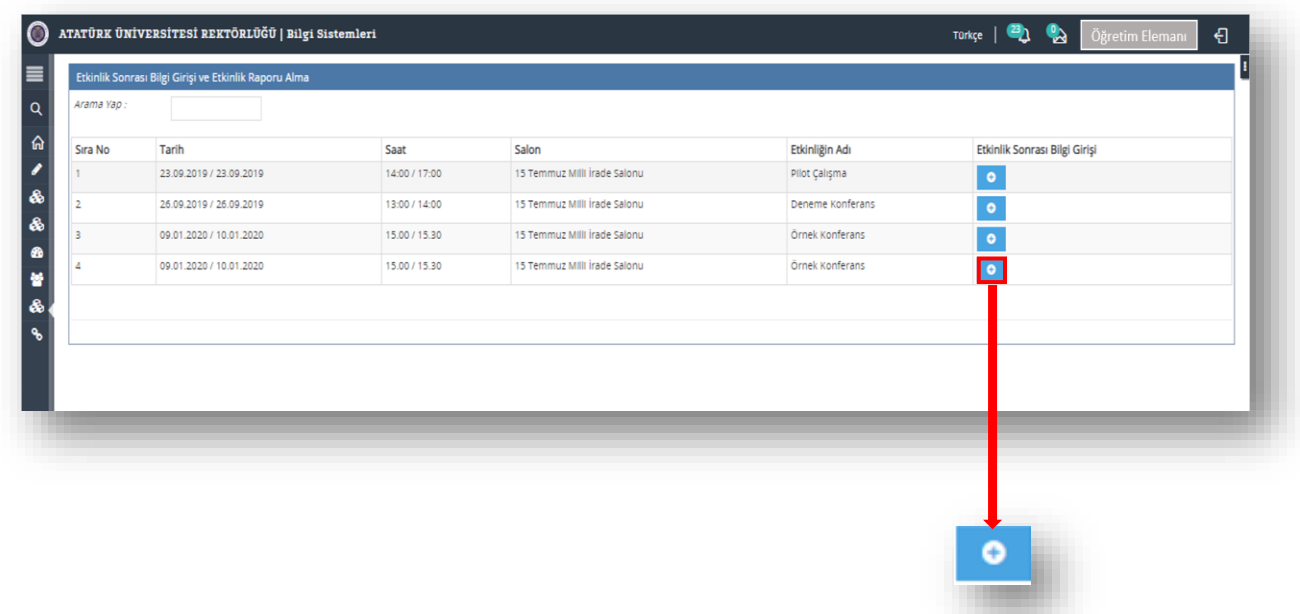

**Resim 9.** "Etkinlik Sonrası Bilgi Girişi ve Etkinlik Raporu Alma" işlemi

 **Adım 2: "Etkinlik Sonrası Bilgi Girişi"** (bkz. Resim 9) için Resim 10'da görüntülenen pop-up ekranında ilgili alanları doldurarak **"Kapat"** butonuna tıklayınız.

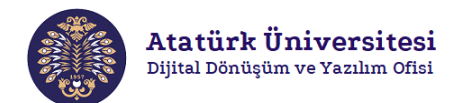

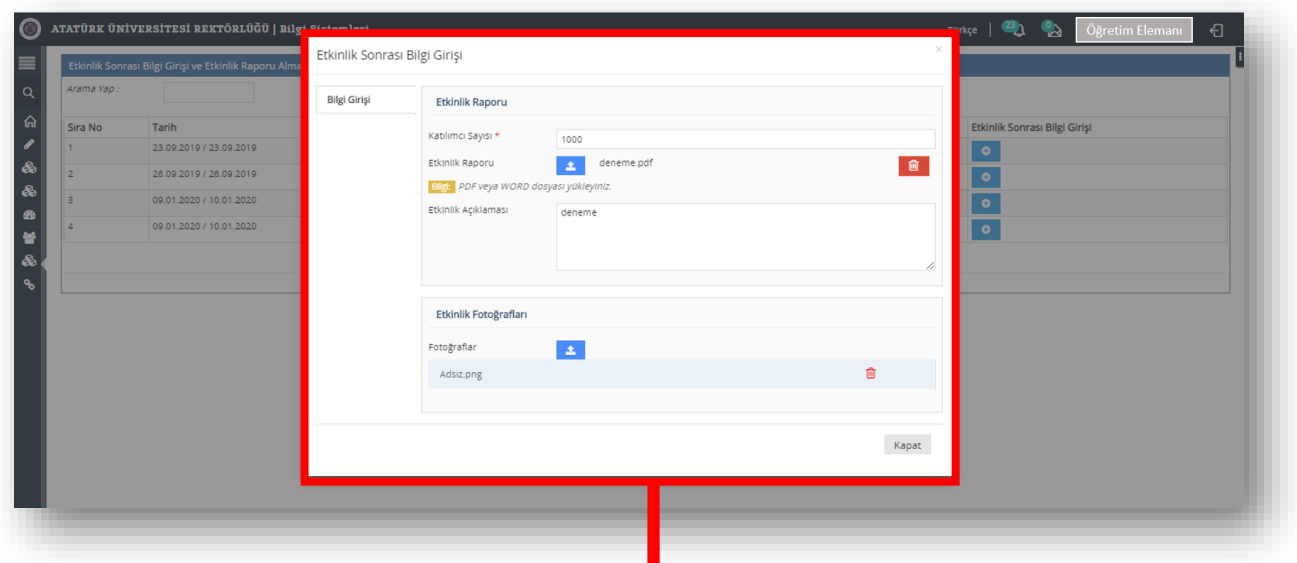

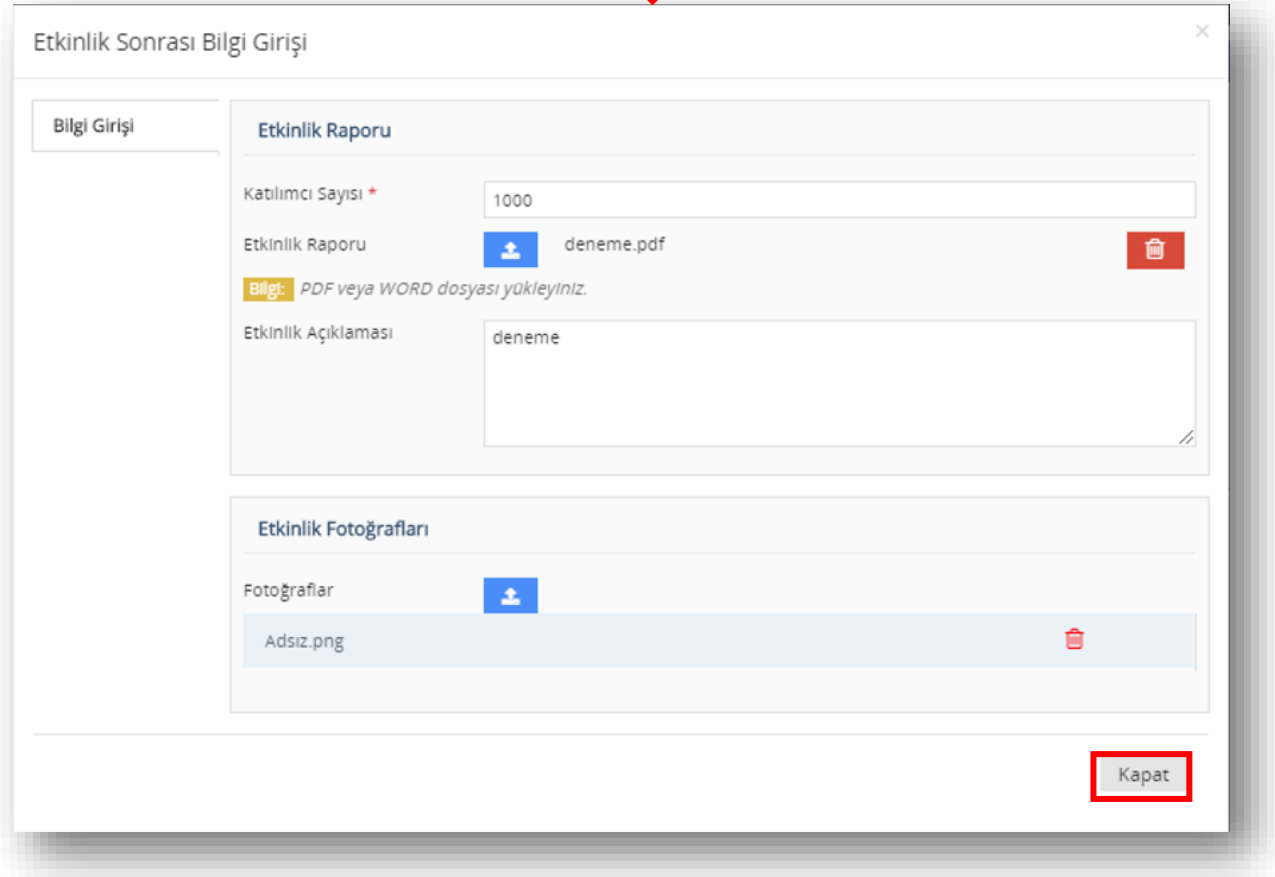

**Resim 10.** "Etkinlik Sonrası Bilgi Girişi" işlemi